Once you have decided on your discussion options, you are ready to enable comments. If you chose not to enable comments on all articles automatically, you can turn on comments for a specific post or Page in several ways.

## Turning on Comments for a Single Post or Page

After navigating to the editing screen for the post or Page you wish to add comments to, find the "Discussion" box and check "Allow Comments." (If you do not see the "Discussion" box on the edit Page, click "Screen Options" in the upper right corner of the browser window. Make sure the box next to "Discussion" is checked.) Save your changes by clicking "Publish", "Save Draft" or "Update."

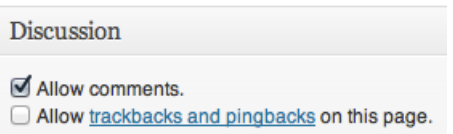

## Turning on Comments from the Posts or Pages Screen

Navigate to the Posts or Pages screen. In the list of Pages or posts, find the one you want and hover your cursor over the title of the post. You will see several links appear underneath the title. Click "Quick Edit" and check "Allow Comments." Click "Update" to turn comments on for that post.

## Turning on Comments for Multiple Posts or Pages

From the Posts/Pages screen, check the boxes next to the posts or Pages on which you want to enable comments. Select "Edit" from the "Bulk Edit" Dropdown box and click Apply. Then, select "Allow" next in the Comments drowdown box and finish by clicking "update."

## Managing Incoming Comments

Once you start receiving comments on your site, you can check the status of quickly by looking at the dashboard, the admin bar, or the left navigation menu. When you log in, the dashboard's "Right Now" box will show you if the status of your comments. If you have the "Recent Comments" checked under Screen Options, you will also see your pending comments in the "Recent Comments" Box

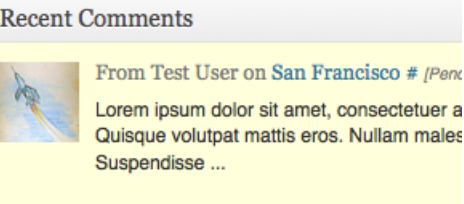

All I Pending (1) I Approved I Spam (0) I Trash (0)

in the dashboard. Hover over a comment to see your moderation options. From "Recent Comments" you can approve, reply, edit, mark as spam, or trash comments. Alternatively, you can look to see if there is a number next to comment bubble in the admin bar or "Comments" in the left navigation. This number represents how many pending comments require your attention. Moderating Comments with the Comment Screen

WordPress makes moderating your users' comments a simple process. The [Comments Screen](http://codex.wordpress.org/Comments_Screen) lays out the basic information about each comment and lets you decide what to do with it.

The Comments screen is divided into three columns: Author, Comment and In Response To. Each of these columns provide you with a different category of information about a particular comment.

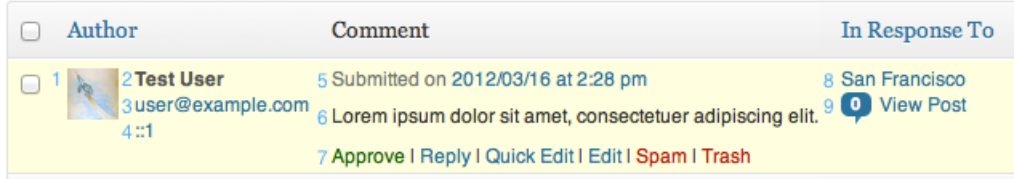

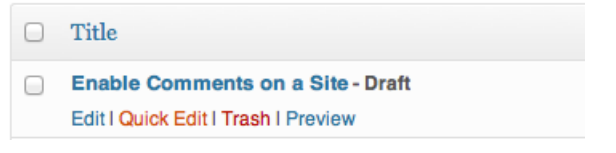

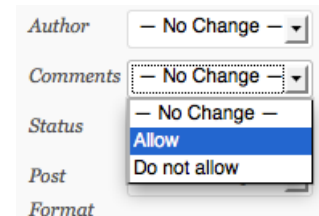